## **Guía del sistema de apoyo/familia**

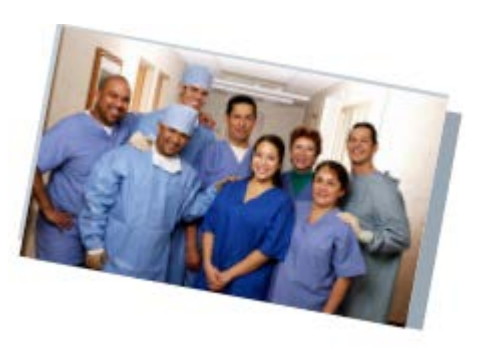

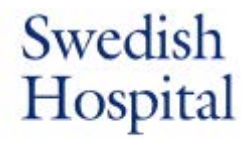

Part of -NorthShore

*Cómo ponerse en contacto con su ser querido en el hospital y con el equipo de atención de su ser querido.*

## **Paso N.°1: Identificar el contacto familiar principal**

Su ser querido está siendo atendido por un equipo de médicos, enfermeros y miembros del personal increíblemente talentosos y compasivos que harán todo lo posible para apoyar a su ser querido de manera física y emocional. **Para permitir que el personal se concentre en su trabajo mientras lo mantiene informado, le pedimos que tenga a una persona de contacto para las comunicaciones.**

- o Si el paciente tiene un representante de atención médica legalmente autorizado (poder notarial para asuntos médicos o de atención médica), eso definirá quién es la persona de contacto.
- o Si no hay directivas anticipadas, elija a un miembro de la familia para que se comunique con el equipo del hospital.
- o Al ingresar, asegúrese de que el paciente o el contacto principal establezca una contraseña de privacidad con el enfermero para conocer las actualizaciones clínicas.

## **Paso N.° 2: Conocer los recursos de su equipo de atención**

**Nuestro equipo clínico** compartirá actualizaciones importantes sobre la condición de su ser querido. Hablarán sobre los resultados de las pruebas, los planes de tratamiento y hablarán con usted cuando surja algún acontecimiento importante. En algunas ocasiones, nuestros enfermeros también pueden informarlo. Tenga en cuenta que el enfermero es el principal encargado de la atención primaria de sus familiares, por lo que es posible que no pueda atender llamadas. El mejor momento para que el contacto principal llame para obtener una actualización clínica es entre **las 11 a. m. y las 2 p. m.**

**El Departamento de Experiencia del Paciente** está disponible para ayudarlo de otras formas además de darle las actualizaciones clínicas. Pueden ponerlo en contacto con servicios adicionales, según sea necesario. También pueden explicarle cómo hacer un videochat con su ser querido. Este equipo de soporte está disponible por teléfono, llamando al **773-293-2273, de lunes a viernes de 8:30 a. m. a 5:30 p. m.**

Hay **capellanes** disponibles en Swedish Hospital para sus necesidades espirituales. Los capellanes pueden:

- Llamar o usar FaceTime con los pacientes para hablar o rezar.
- Ayudar a hacer acuerdos con el clero personal o la comunidad religiosa de los pacientes.
- Aclarar las directivas anticipadas y la toma de decisiones médicas o la atención al final de la vida.
- **•** Ofrecer atención por duelo.

Para comunicarse con un capellán: llame a la oficina de Cuidado Pastoral al **773-878-8200, ext. 5365,** e-mail **[Chaplains@schosp.org](mailto:Chaplains@schosp.org)**, o llame a la línea de oración al **773-878-8200 ext. 7729** para escuchar la oración diaria o dejar un pedido de oración.

## **Paso N.° 3: Elegir sus formas de contacto**

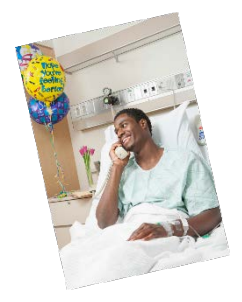

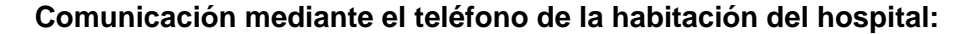

Si su familiar puede usar un teléfono de forma independiente, puede llamarlo para hablar en cualquier momento. Las personas que llamen pueden llamar al operador del hospital al **773-878-8200** y dar el nombre de la persona y el número de habitación para comunicarse.

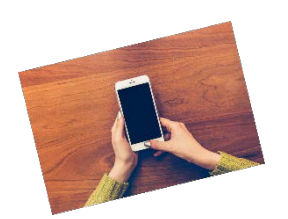

#### **Comunicación por teléfono celular:**

Si su familiar tiene su propio celular y puede usarlo de forma independiente, puede llamarlo para hablar en cualquier momento. Le proporcionaremos un cargador para que su ser querido mantenga esta forma de comunicación.

#### **Comunicación por video:**

Al comunicarse directamente con su ser querido por video, puede usar cualquier aplicación de videoconferencia; sin embargo, si necesita ayuda del equipo para el videochat, usaremos **FaceTime o Zoom.**  Para esto, le pedimos que decida qué aplicación le gustaría usar y, si es necesario, descargue la aplicación en su dispositivo antes de la videollamada.

Si bien no siempre podemos garantizar que uno de estos dispositivos esté disponible, puede informar al equipo de atención de su familiar que le gustaría chatear por video e intentaremos ayudarle. En la mayoría de los casos, no podremos atender muchas solicitudes en un día, así que le pedimos que el contacto principal coordine con el resto de la familia.

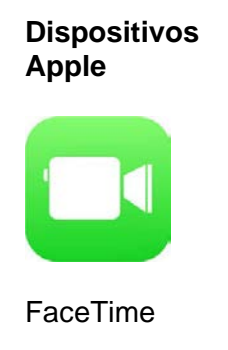

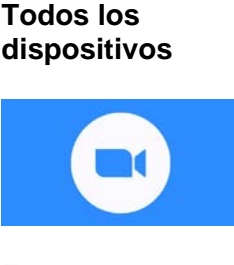

Zoom

#### *Consulte las instrucciones paso a paso del videochat en la siguiente página*

### **Instrucciones para dispositivos Apple - FaceTime**

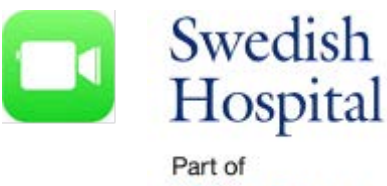

-NorthShore

- 1. Inicie sesión en la aplicación FaceTime con su ID de Apple.
	- a. Vaya a Configuración.
	- b. Toque "Sign In" (Iniciar sesión)" en su iPhone.
	- c. Escriba su ID de Apple y contraseña.
	- d. Si protege su cuenta con autenticación de dos factores, escriba el código de verificación.
- 2. En FaceTime, toque  $\blacksquare$  en la esquina superior derecha.
- 3. Escriba el nombre o número al que desea llamar en el campo de entrada en la parte superior, luego

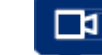

toque Video para hacer una videollamada.

# **Instrucciones para todos los dispositivos - Zoom**

#### **Desde el teléfono:**

- 1. Antes de conectarse con el iPad de teleconferencia de Swedish Hospital, necesitará el NÚMERO DE REUNIÓN y la CONTRASEÑA DE REUNIÓN del personal de Swedish.
- 2. Vaya a la tienda de aplicaciones y obtenga la aplicación de reuniones ZOOM (icono de color azul).
- 3. Abra la aplicación.
- 4. Seleccione "Join a meeting" (Unirse a una reunión).
- 5. El personal del hospital le dará un NÚMERO DE REUNIÓN y una CONTRASEÑA DE REUNIÓN.
- 6. Escriba el NÚMERO DE REUNIÓN en el espacio correspondiente.
- 7. En la pantalla nueva, escriba su nombre y CONTRASEÑA DE REUNIÓN.
- 8. Responda "Join with video" (Unirse con video).
- 9. Responda "Call using internet audio" (Llamar usando audio de Internet).
- 10. Una vez finalizada la reunión, presione "Leave meeting" (Salir de la reunión).

#### **Desde la computadora:**

- 1. Antes de conectarse con el iPad de teleconferencia de Swedish Hospital, necesitará el NÚMERO DE REUNIÓN y la CONTRASEÑA DE REUNIÓN del personal de Swedish.
- 2. Vaya a zoom.com
- 3. Seleccione "Join the meeting" (Unirse a una reunión).
- 4. El personal del hospital le dará un NÚMERO DE REUNIÓN. Escríbalo en el espacio correspondiente.
- 5. Si la pregunta aparece en su pantalla, seleccione "Run" (Ejecutar).
- 6. En la pantalla nueva, escriba su nombre y la CONTRASEÑA DE REUNIÓN que le dio el enfermero.
- 7. Responda "Join with video" (Unirse con video).
- 8. Responda "Join with computer audio" (Unirse por audio de computadora).
- 9. Una vez finalizada la reunión, presione "Leave meeting" (Salir de la reunión).